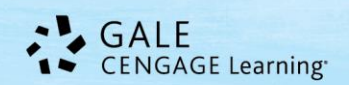

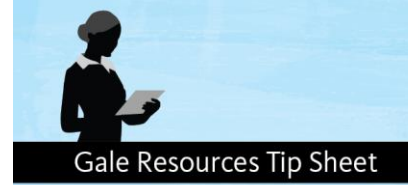

# *Literature Resource Center*

**Tip Sheet**

*Literature Resource Center (LRC)* is your most current, comprehensive, and reliable online resource for research on literary topics, authors, and their works. Its' coverage includes all genres and disciplines, all time periods, and all regions of the world. Content includes Literature Criticism, Biographies, Topic and Work Overviews, Reviews, News, Primary Sources, and Literary Works, images, and links to audio Sion in with Google

interviews and reviews.

On the homepage, you will find the following options for beginning your research:

- *Basic Search*
- *Advanced Search*
- *Featured Author*
- *Featured Work*
- *Topic Finder*
- *Term Frequency*

## *Featured Authors & Works*

Featured Author will provide quick facts about the author, access to a biographical entry, and criticism on some of their most popular works. Select VIEW ALL next to the category to display an alphabetical list of all featured Authors within *Literature Resource Center*. From there you can click on an Author to get full results. This is the same for the featured work area.

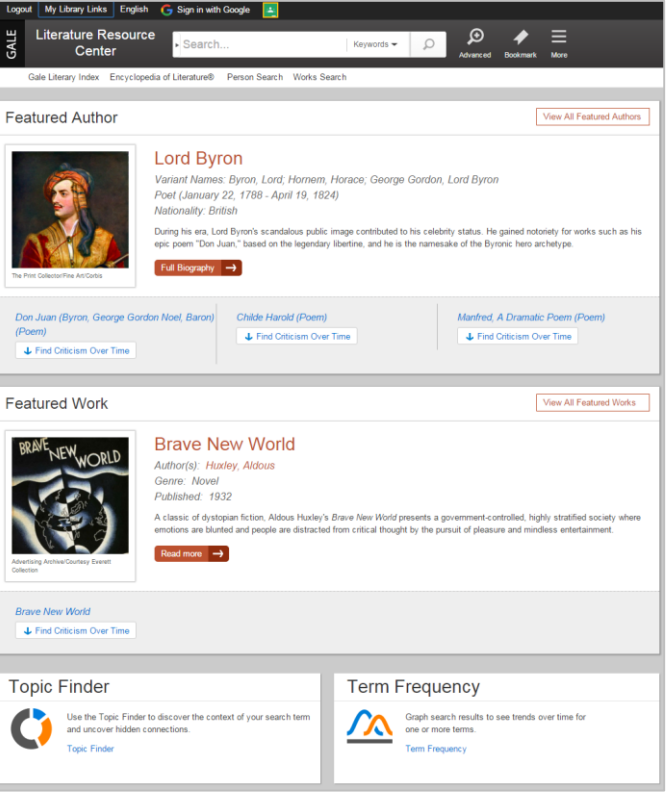

## **Basic Search from Home Page**

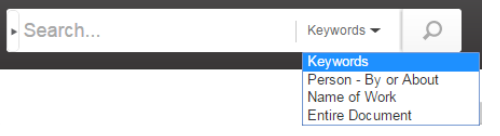

Basic Search is a simple search that offers a few search options by selecting from the drop box: *Keyword, Person –By or About, Name of Work,* or *Entire Document*.

- **Keywords** To conduct a broad search on any type of term a person's name, a title, a character's name, or a topic, etc., repeat process but select Keyword search.
- **Person – By or About** For information about a literary person as well as any article or works by that person in LRC, enter the name in the box, select the Person- by or about radio button and then click "Search."
- **Name of Work** For information about a specific literary work, repeat process but select Name of Work search.
- **Entire Document** –For a particular line of text, unusual phrase or more abstract topics, repeat process but select All Text search to conduct the broadest search.

### **Topic Finder**

The Topic Finder tool generates a visual search result by topic and subtopic based on an analysis of frequently occurring and related terms in your results. It's a great way to quickly assess your topic, find relevant articles, and discover new connections between your topic and others. You'll find Topic Finder near the bottom of *Literature Resource Center's* home page.

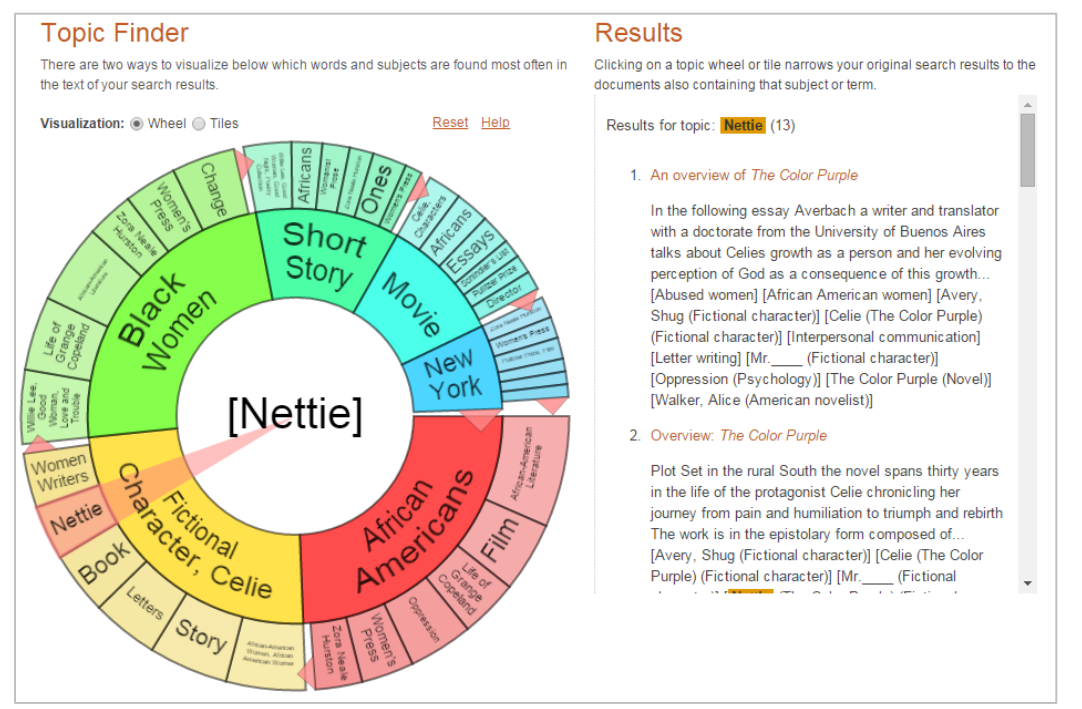

Your results initially are displayed in a Wheel View; you may switch to a Tile View if you prefer. In Tile View, the user must click on the large tiles to view narrower terms. Use the Visualization toggle on the left to move between views.

Popular topics related to your search are displayed on the inner ring of the Wheel View and in the larger tiles in Tile View. More specific terms appear in the outer wheel or the smaller tiles. Both views are also a heat map – darker reds and oranges are more popular terms than yellows and greens.

To view results on a topic simply

click on the topic and your results will populate in the box to the right of your visual results. As you click around in a Topic Finder, results on the right update dynamically, allowing for one-click access into relevant content. Simply click on an article to view it.

## *ADVANCED SEARCH*

Use Advanced Search for:

- Combining your terms with Boolean operators (AND, OR, NOT) and additional limiters
- Browsing search indexes
- Finding a specific article, when you already know the title, publication name or author

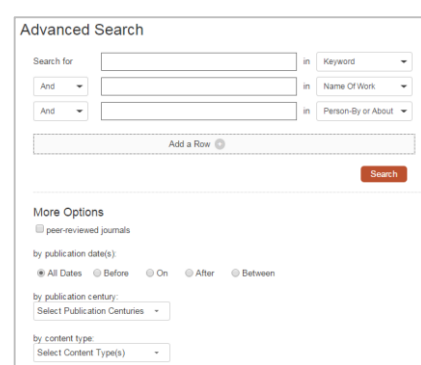

Enter the term(s) in an index field. Boolean operators let you connect up to ten terms or you may limit your search even further by selecting one or more of the search limiters provided.

**PERSON SEARCH -** Person Search is best used when you know the literary person's name or when you know characteristics of the literary person(s) you are looking for, including gender, nationality, ethnicity, occupation, genre, literary movement, theme, and birth and/or death date and place.

**WORKS SEARCH -** Works Search is best used when you know the title of the literary work or when you know characteristics of a literary work(s) you are looking for, including author information, original language, publication date and type of work.

#### **VIEWING YOUR RESULTS**

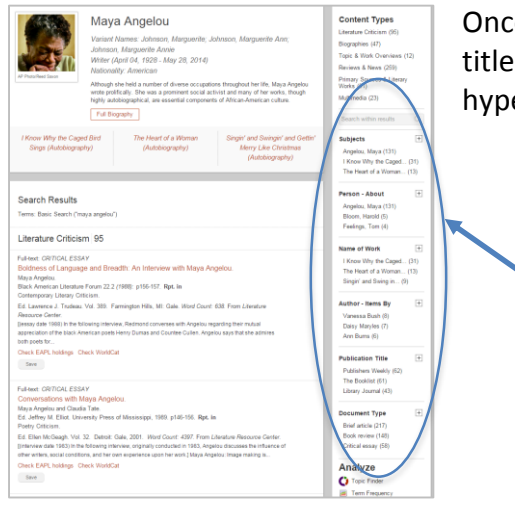

Once you execute a successful search, you will view a results list. Scan the list of titles to locate one to fit your research needs. To use your results list click on the hyperlinked text to read the document.

Narrow Your Results: Use the *Plus sign* to expand your choices:

- Subjects lists subject headings for the documents in your search result and can help focus your research
- *Person – About* lists the people in which the documents are written about
- *Name of Work –* lists the name of the works that the documents are written about in the result list
- *Author – Items by* list the authors that wrote the documents in the result list
- *Document Types* describe the type of articles listed; these can help

you find more specific types of documents like *Interviews*

## **DOCUMENT VIEW**

To view an article, simply click the hyperlinked title of the document.

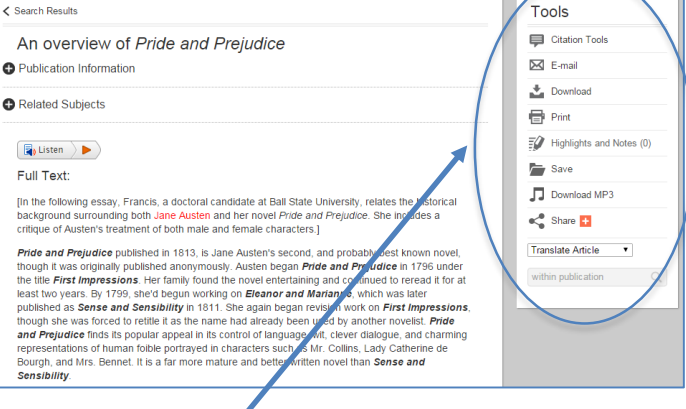

The top of the article provides some of its source information; click the down arrow to the right of the title to display more. In most documents you'll find a button for **Related Subjects**; clicking this will help you find more articles on topics in your article. You'll find a **View PDF** icon for documents where a scan of the originally published document is available.

# **TOOLS BOX**

To help you manage the document you are currently viewing on the Document page and make its contents more accessible, use the features listed in the document Tools box. Featured tools include:

- **Citation Tools:** Gale will generate the citation within the product, simply select the citation needed (e.g.: APA, MLA, etc.) to open an html version to copy and paste into a citation or bibliography page.
- **Email:** Send the document via email; customize the email by including the senders email address and a message.
- **Download**: Download and save the open document to a memory stick, desktop, CD, zip drive, etc.
- **Print:** Print the open document to a local printer.
- **Highlights & Notes:** Displays the passages highlighted within the text and notes you've added to the document.
- **Save:** Move the open document into a folder, available during the session, to save documents needed for your research. You may print, e-mail, cite, or download these documents in a batch – great time saver!
- **Download MP3:** provides an audio download of your article.
- **Share:** Share the document using many different sharing technologies such as Facebook, Twitter, and MANY more.
- **Translate:** Translate the document into many different languages. Note this is a machine translation.

#### **LISTEN**

An [audio player a](http://find.galegroup.com/ovrc/help/OVRCDocListenFAQHelp.html#dashboard)ppears below the title of each document. [Listen to all,](http://find.galegroup.com/ovrc/help/OVRCDocListenHelp.html#entiredoc) or [part of a document,](http://find.galegroup.com/ovrc/help/OVRCDocListenHelp.html#partialdoc) read aloud by a

computer-generated voice. If you want to hear the audio version of the whole document, click the play button. Note that if you have any part of the document selected on the page, you wil[l hear just that highlighted](http://find.galegroup.com/ovrc/help/OVRCDocListenHelp.html#partialdoc)  [text.](http://find.galegroup.com/ovrc/help/OVRCDocListenHelp.html#partialdoc) Setting links allow you to change the speed of the audio, and the highlighting options. You can also [download](http://find.galegroup.com/ovrc/help/OVRCDocListenHelp.html#mp3download) an audio version of the document as an MP3 file by selecting download.

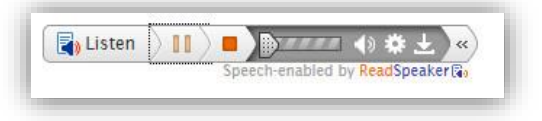

#### **BOOKMARKS & MORE**

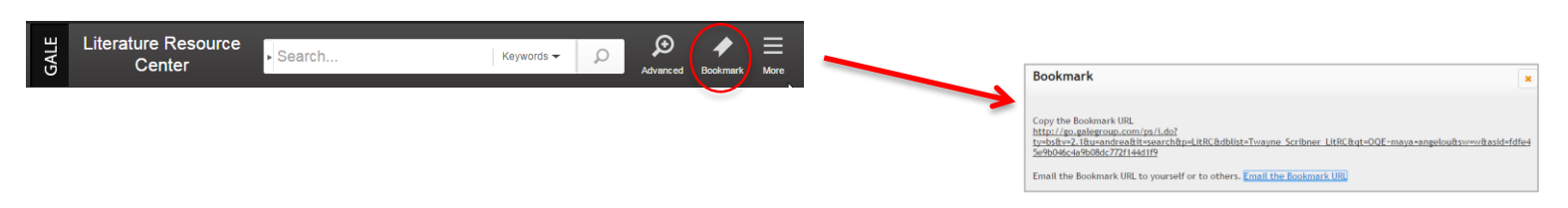

By using the Bookmark feature, you and others can revisit practically any page you choose after you've ended your current session. The Bookmark feature is available for an individual document, topic page, search results, etc. While viewing a page, simply click Bookmark in the top black banner. A separate window will open, allowing you to copy and paste the Bookmark link into another document, web site, teaching tool, you may add it your favorites list and/or email it.

Select **More** from the banner to access other tools such as:

 **Highlights and Notes** – View all the highlighted sections & personal from your current session

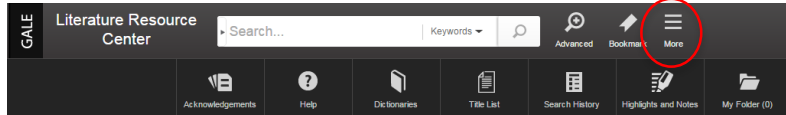

- **My Folder** Where all the documents saved during your session will be held.
- **Help**  View tutorials for using Literature Resource Center, title lists for what appears in the resource, lesson plans, and more.
- **Dictionaries** Look up unfamiliar words, at any time, using Merriam-Webster's Collegiate Dictionary or Merriam–Webster's Encyclopedia of Literature

If you require further assistance with *Literature Resource Center* please ask your librarian.

Please note, *Literature Resource Center* will adjust to accommodate your device & screen size. All Menu and Tool options will become icons that can be opened by clicking or tapping.

 $\_$